# Verbindung mit tubfs **Ubuntu**

Mit dem neuen tubFS können TU-Mitglieder ihren persönlichen Online-Speicherplatz für Dokumente, Bild- und sonstige Dateien, sowie Ihre [persönlichen Webseite](https://www.campusmanagement.tu-berlin.de/menue/dienste/kommunikation_internet/www_seiten/persoenliche_webseiten/) von jedem Rechner und von jedem Ort der Welt aus nutzen.

1. Öffnen Sie von den Startersymbolen (i.d.R. an linken Rand) das Symbol "Dateien".

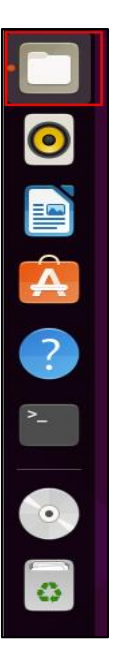

2. Klicken Sie auf "Andere Orte" (1), geben Sie die URL ein (2) und klicken Sie anschließend auf Verbinden(3).

## **URL: smb://tubfs.tu-berlin.de**

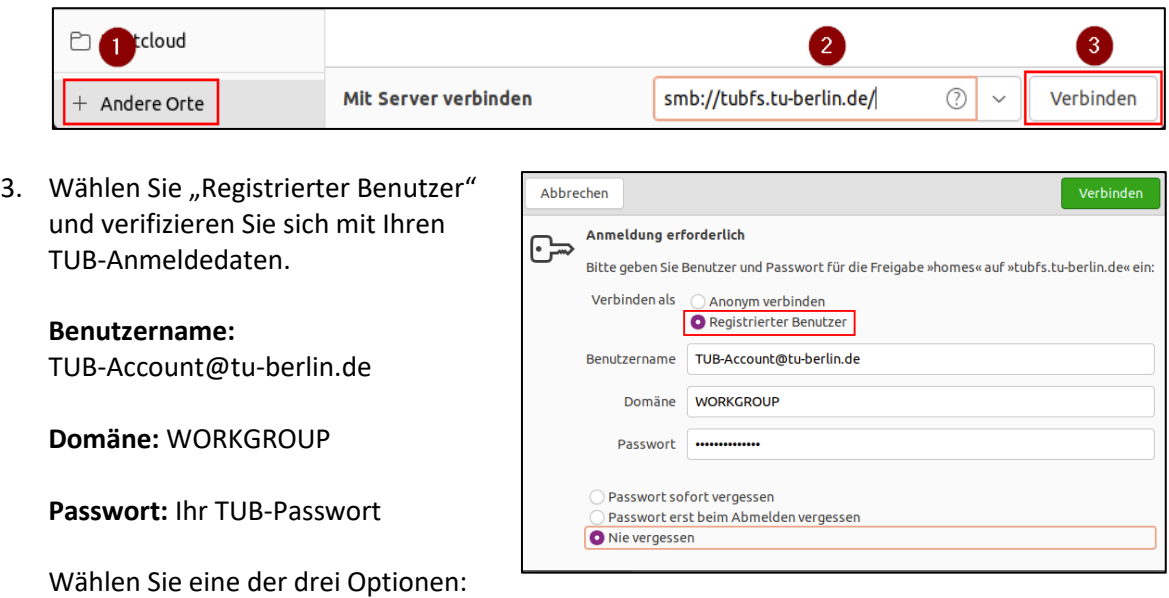

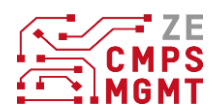

### **Passwort sofort vergessen:**

Trennen Sie die Verbindung zur Netzwerkfreigabe, müssen sie sich bei einer neuen Verbindung innerhalb der Sitzung erneut verifizieren.

### **Passwort erst beim Abmelden vergessen:**

Die Authentifizierung bleibt solange aktiv, bis sie sich abmelden. Bei erneuter Anmeldung müssen sie sich bei einem Zugriff auf die Netzwerkfreigabe erneut mit Ihren Anmeldedaten authentifizieren.

### **Nie vergessen:**

Die Authentifizierung bleibt erhalten, auch nach einer Abmeldung der Sitzung erhalten.

- 4. Nach erfolgreicher Anmeldung werden Ihnen die Netzwerkfreigaben angezeigt
- 5. Möchten Sie die Netzwerkfreigaben permanent eingebunden haben, können Sie diese per Lesezeichen hinzufügen. Dafür klicken Sie mit der rechten Maustaste auf den kleinen Pfeil und wählen im Kontextmenü "Lesezeichen hinzufügen"

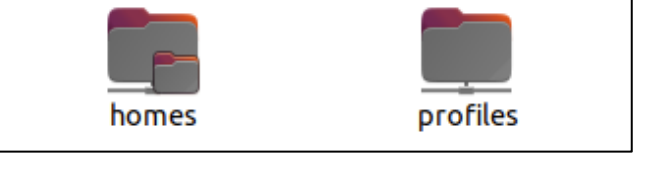

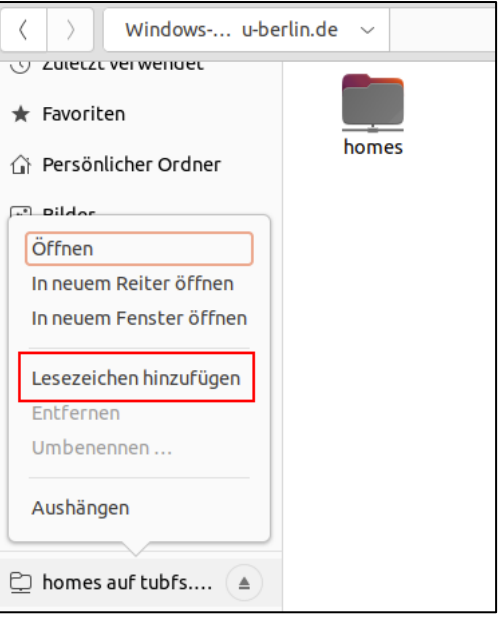

6. Die Netzwerkfreigabe können Sie über "Aushängen" entfernen. Klicken Sie auf den kleinen Pfeil und wählen Sie "Aushängen".

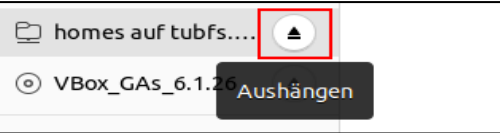

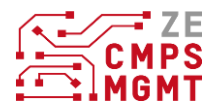